Paso 1

Paso 2

Paso 3

Paso 4

Paso 5

Paso 6

Paso 7

Paso 8

#### Pasos para ingresar al Autoservicio de Estudiantes

Paso 1

Paso 2

Paso 3

Paso 4

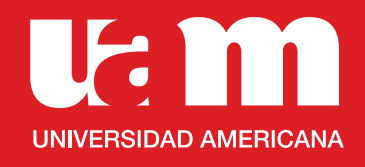

# Instalá el Nuevo Autoservicio

para Estudiantes en Teams

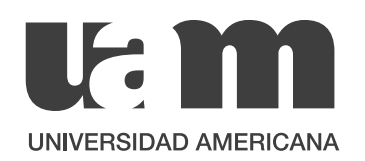

Paso 1

Paso 2

Paso 3

Paso 4

Paso 5

Paso 6

Paso 7

Paso 8

Pasos para ingresar al Autoservicio de Estudiantes

Paso 1

Paso 2

Paso 3

Paso 4

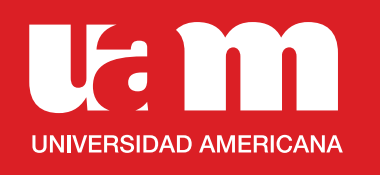

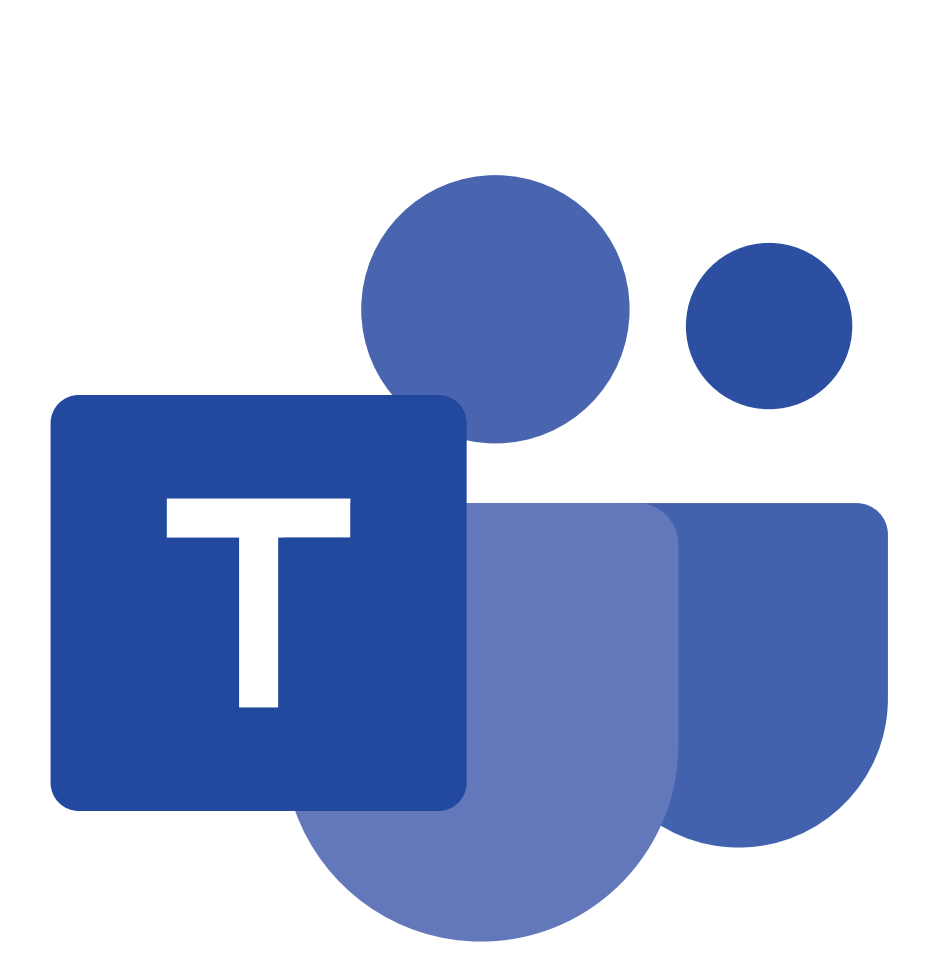

### Ingresá a Teams.

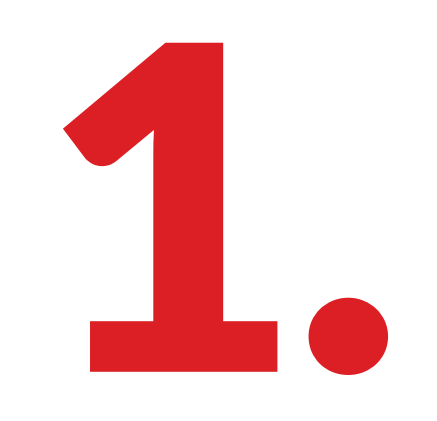

Paso 1

Paso 2

Paso 3

Paso 4

Paso 5

Paso 6

Paso 7

Paso 8

Pasos para ingresar al Autoservicio de Estudiantes

Paso 1

Paso 2

Paso 3

Paso 4

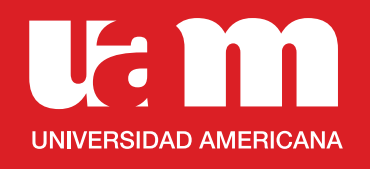

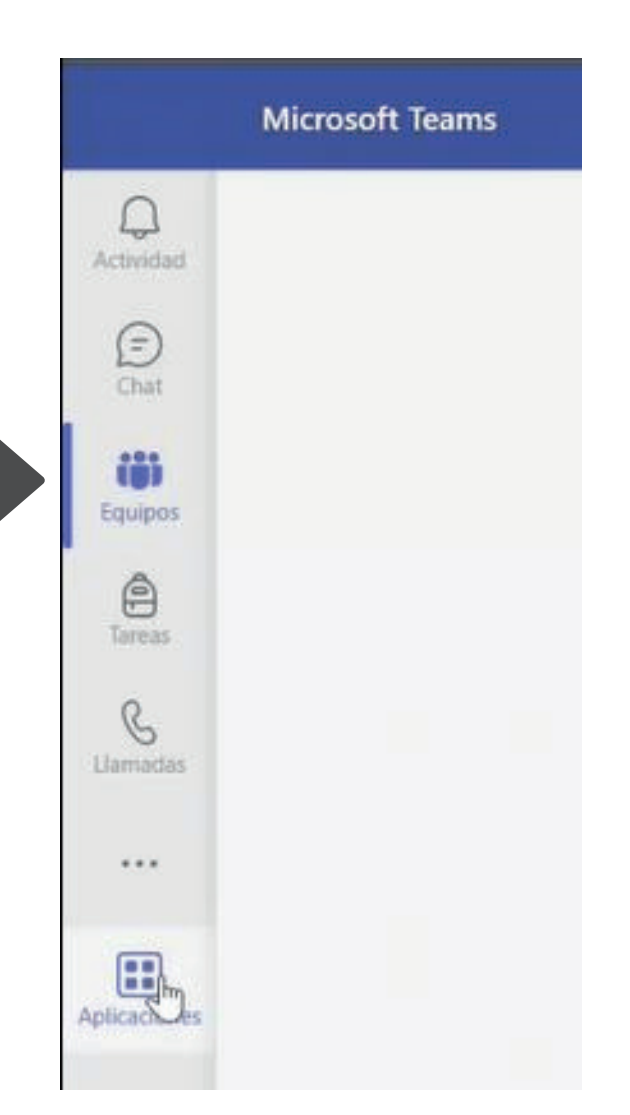

### En la pantalla principal seleccioná "Aplicaciones"

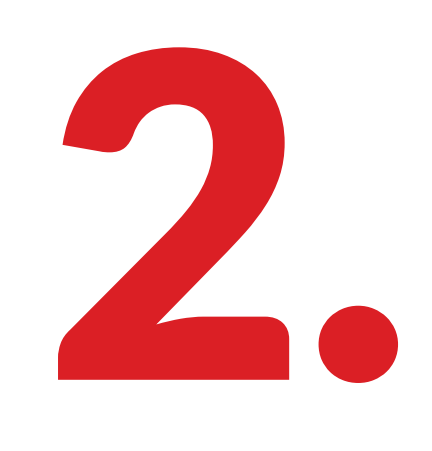

Paso 1

Paso 2

Paso 3

Paso 4

Paso 5

Paso 6

Paso 7

Paso 8

Pasos para ingresar al Autoservicio de Estudiantes

Paso 1

Paso 2

Paso 3

Paso 4

**Ut m UNIVERSIDAD AMERICANA** 

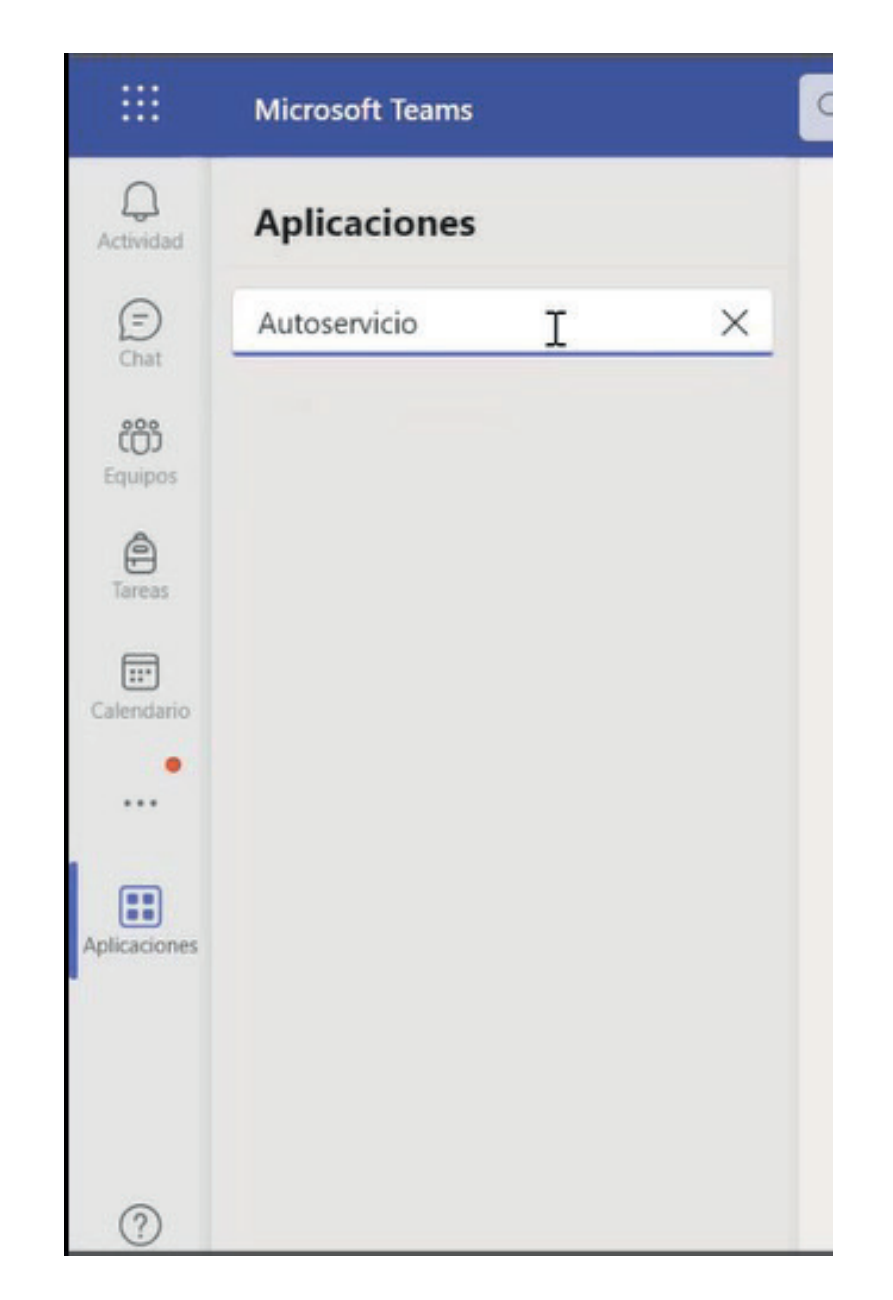

### En las aplicaciones buscá "Autoservicio".

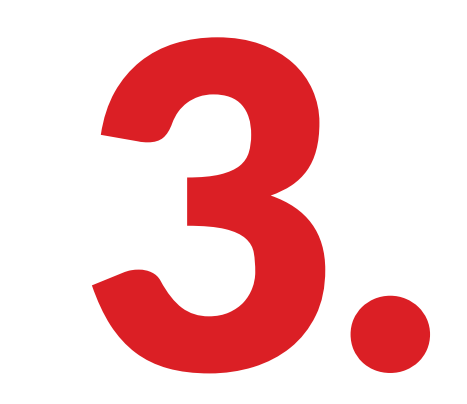

Paso 1

Paso 2

Paso 3

Paso 4

Paso 5

Paso 6

Paso 7

Paso 8

Pasos para ingresar al Autoservicio de Estudiantes

Paso 1

Paso 2

Paso 3

Paso 4

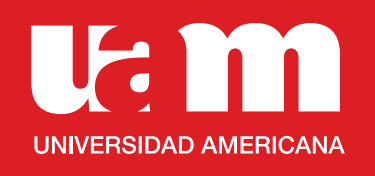

### En la pantalla de la derecha se abrirá la aplicación de "Autoservicio Estudiantes", seleccioná en "Agregar".

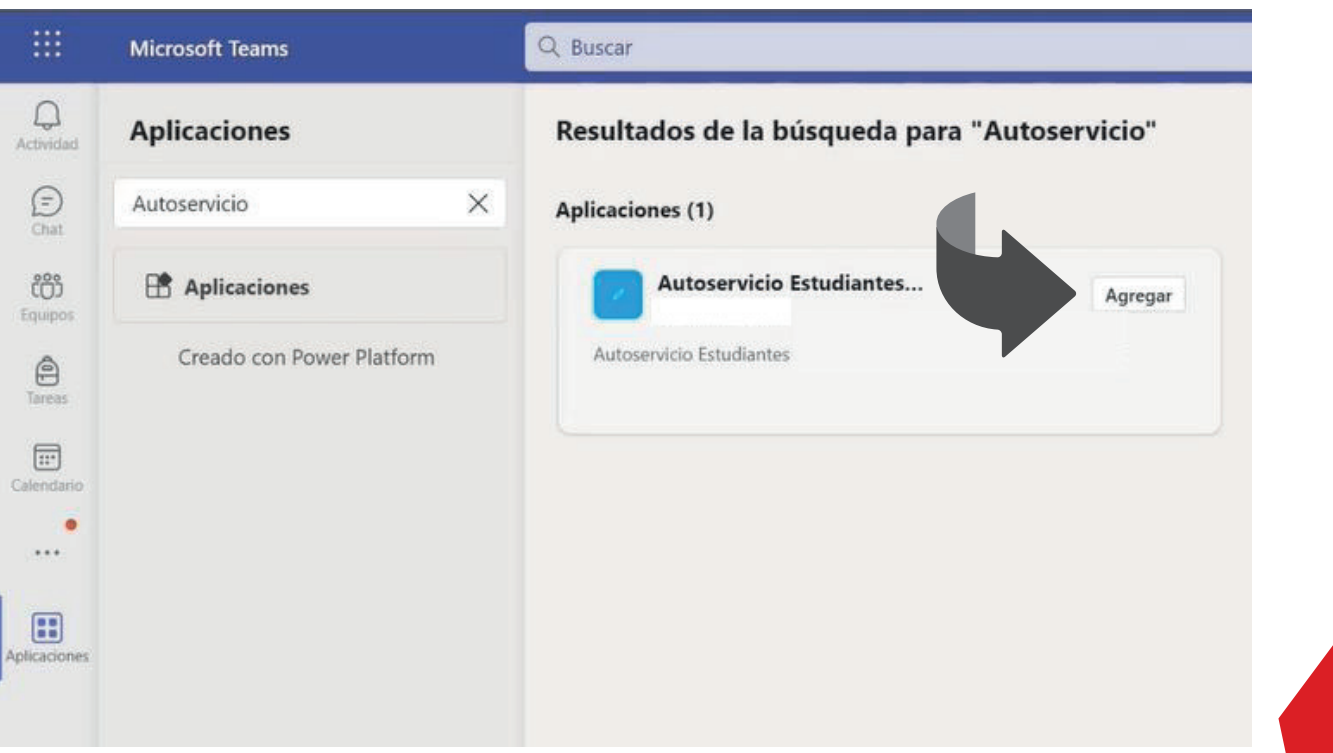

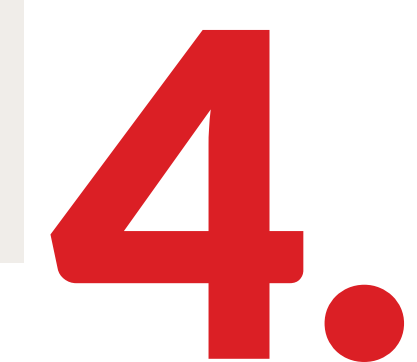

Paso 1

Paso 2

Paso 3

Paso 4

Paso 5

Paso 6

Paso 7

Paso 8

#### Pasos para ingresar al Autoservicio de Estudiantes

Paso 1

Paso 2

Paso 3

Paso 4

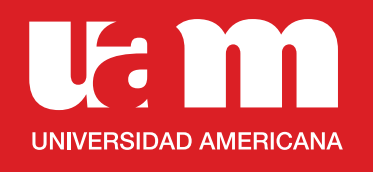

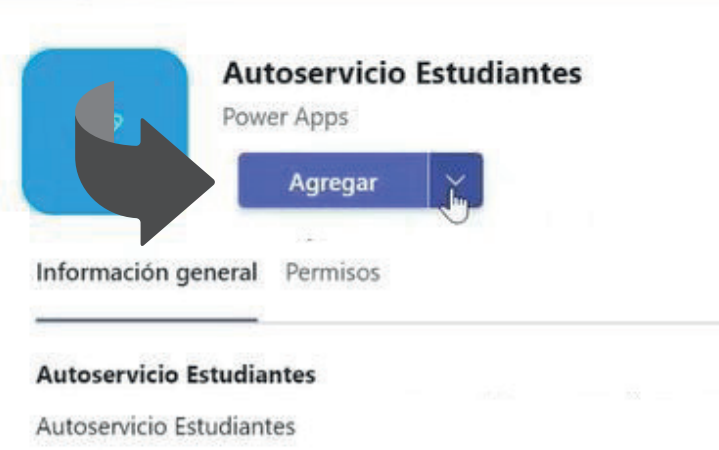

#### Características de la aplicación

Pestañas Use la aplicación en una pestaña en la parte superior de un chat o canal.

### Se te abrirá una pantalla adicional en la que debés seleccionar "Agregar".

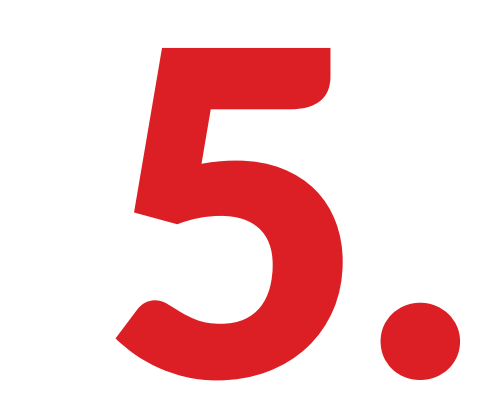

Paso 1

Paso 2

Paso 3

Paso 4

Paso 5

Paso 6

Paso 7

Paso 8

Pasos para ingresar al Autoservicio de Estudiantes

Paso 1

Paso 2

Paso 3

Paso 4

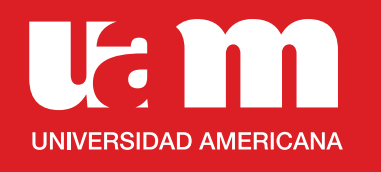

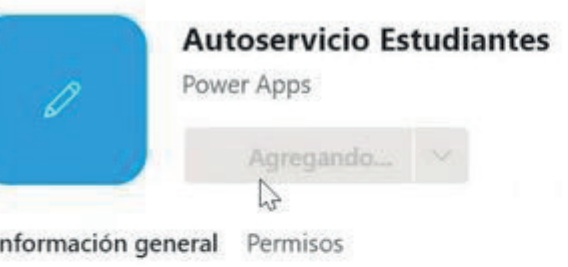

**Autoservicio Estudiantes** 

Autoservicio Estudiantes

Características de la aplicación

Pestañas Use la aplicación en una pestaña en la parte superior de un chat o canal. Debés esperar un momento mientras se agrega la aplicación a tu Teams.

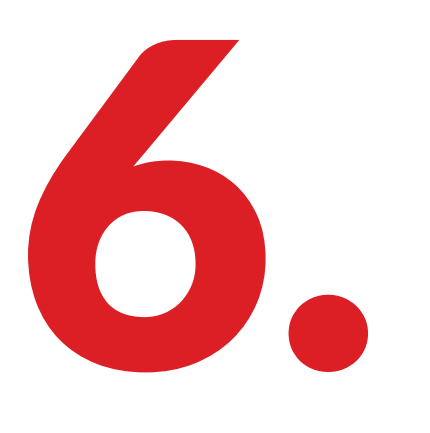

Paso 1

Paso 3

Paso 4

Paso 5

Paso 6

Paso 7

Paso 8

Autoservicio de Estudiantes

Paso 3

Paso 4

Paso 2

Pasos para ingresar al

Paso 1

Paso 2

**Ut m** 

**UNIVERSIDAD AMERICANA** 

## Esperá a que se cargue la aplicación.

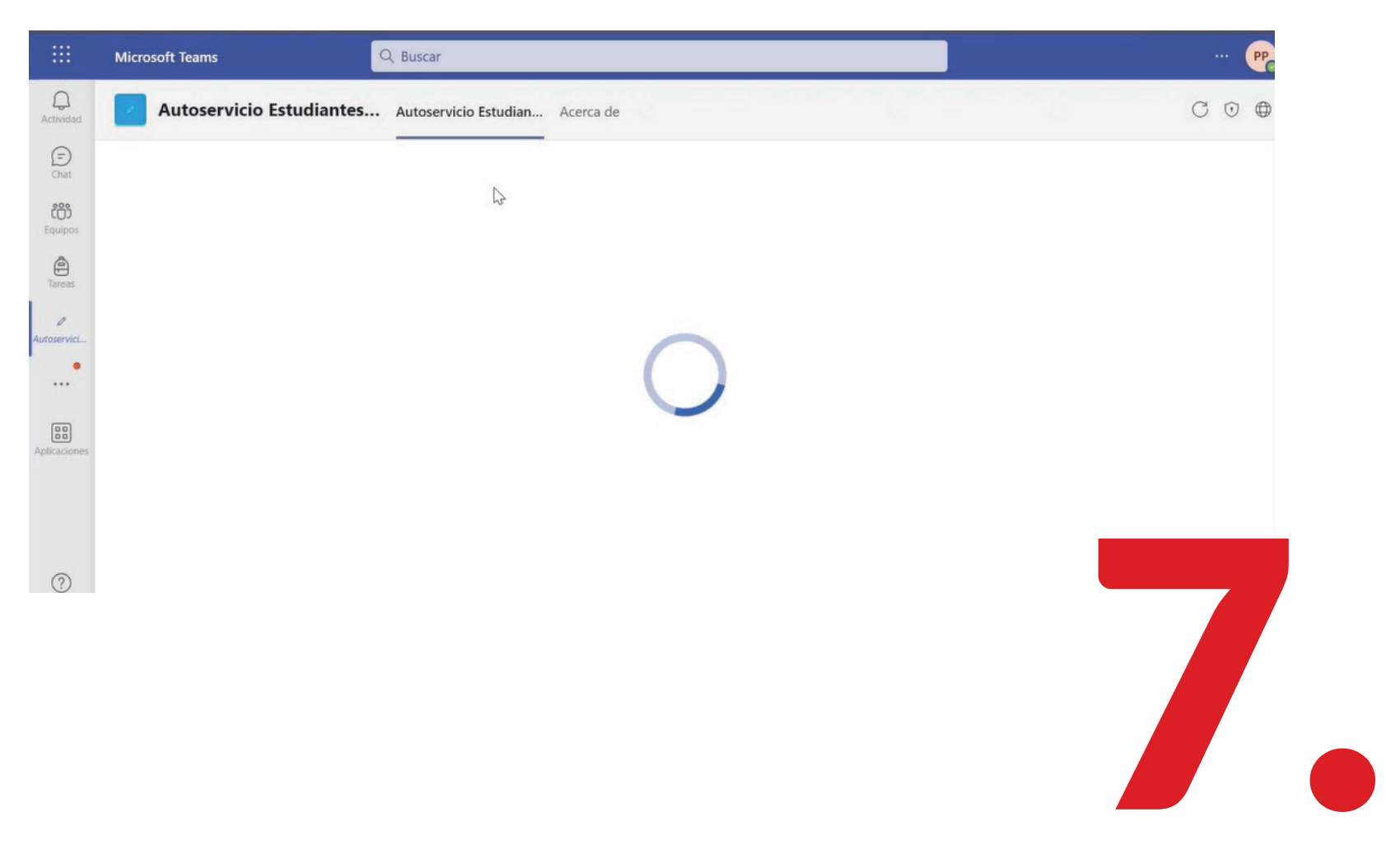

Paso 1

Paso 2

Paso 3

Paso 4

Paso 5

Paso 6

Paso 7

#### Paso 8

Pasos para ingresar al Autoservicio de Estudiantes

Paso 1

Paso 2

Paso 3

Paso 4

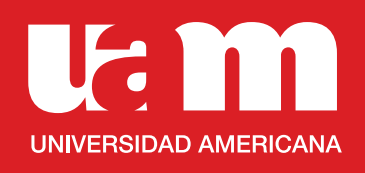

### Y ¡Listo! Ya podés ingresar tus solicitudes mediante tu autoservicio. **:**  $**III**$ **Autoservicio Estudiantes**

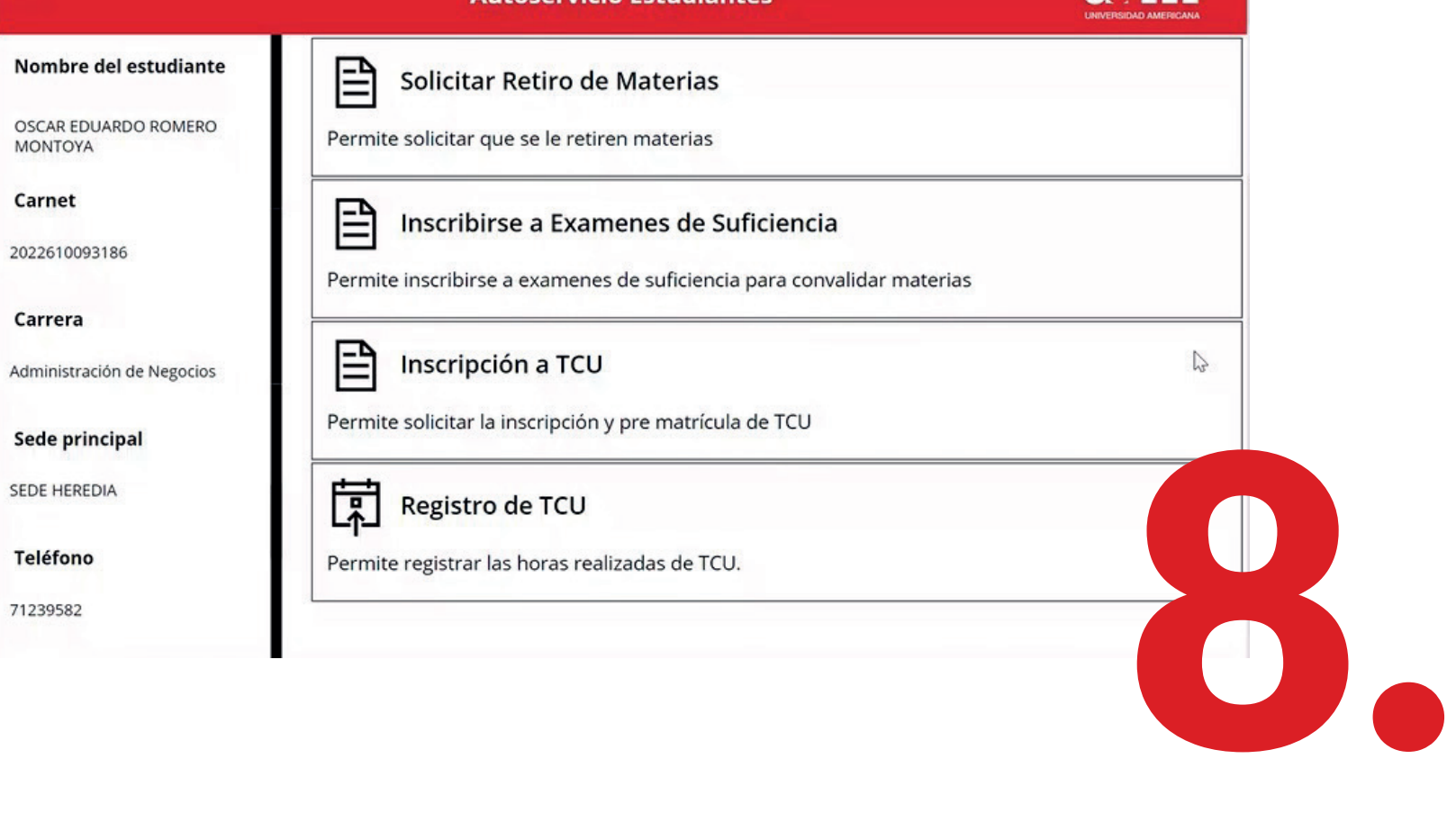

Paso 1

Paso 2

Paso 3

Paso 4

Paso 5

Paso 6

Paso 7

Paso 8

#### Pasos para ingresar al Autoservicio de Estudiantes

Paso 1

Paso 2

Paso 3

Paso 4

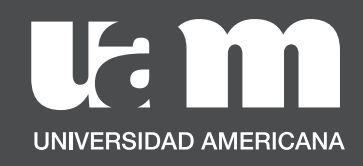

# Pasos para ingresar al Autoservicio de Estudiantes

Si ya tenés instalado el Autoservicio y requerís ingresar algún proceso, seguí estos pasos:

**Tam UNIVERSIDAD AMERICANA** 

Paso 1

Paso 2

Paso 3

Paso 4

Paso 5

Paso 6

Paso 7

Paso 8

#### Pasos para ingresar al Autoservicio de Estudiantes

Paso 1

Paso 2

Paso 3

Paso 4

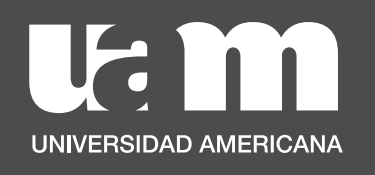

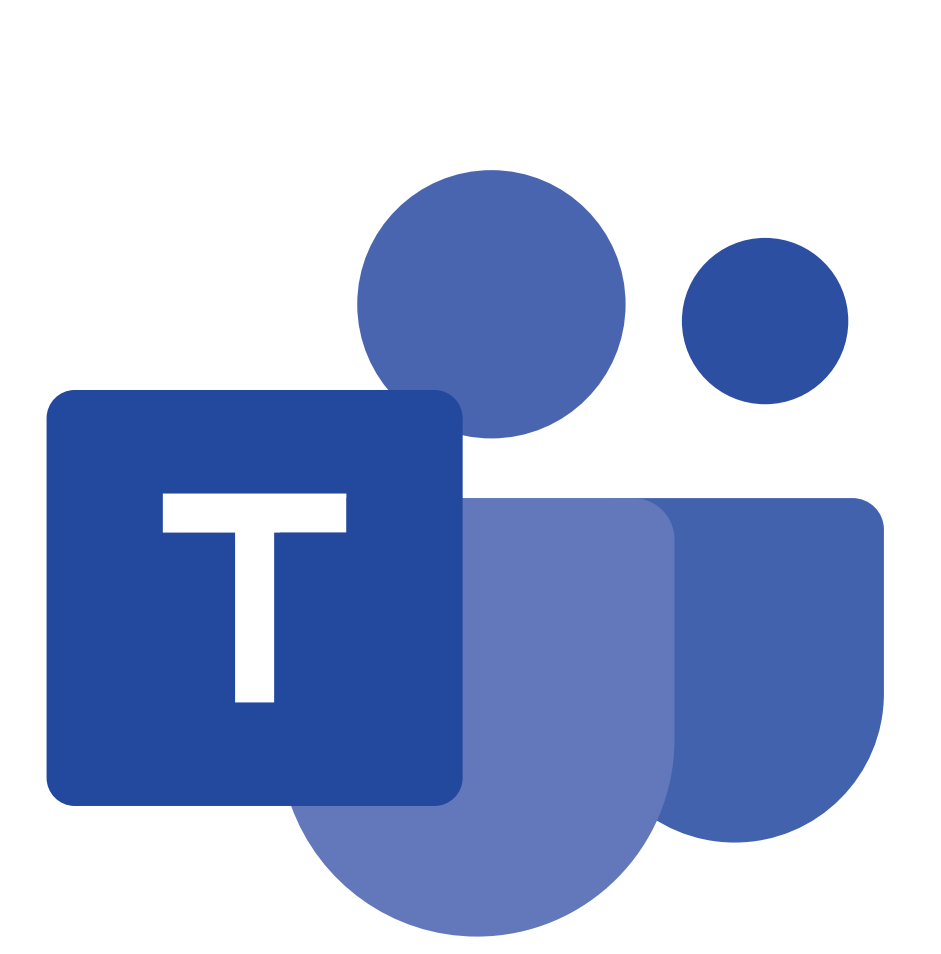

### Ingresá a Teams.

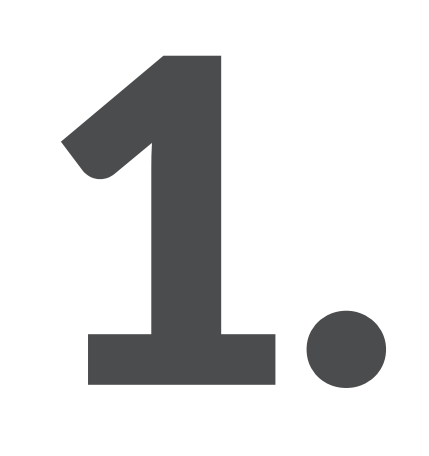

Paso 1

Paso 2

Paso 3

Paso 4

Paso 5

Paso 6

Paso 7

Paso 8

#### Pasos para ingresar al Autoservicio de Estudiantes

Paso 1

Paso 2

Paso 3

Paso 4

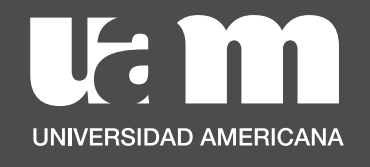

#### **Microsoft Teams** autoservicio PP\_  $\alpha$ autoservicio Presione Entrar para ver todos los resultados Chat  $\vee$  $\equiv$   $\alpha$ Aplicaciones **Autoservicio** Estudiantes Autoservicio Estudiantes Ulatina is an app built using Power Apps.

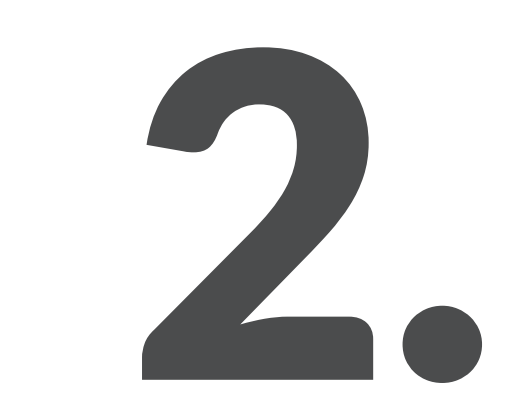

### Buscá en la barra superior "Autoservicio"

Paso 1

Paso 2

Paso 3

Paso 4

Paso 5

Paso 6

Paso 7

Paso 8

#### Pasos para ingresar al Autoservicio de Estudiantes

Paso 1

Paso 2

Paso 3

Paso 4

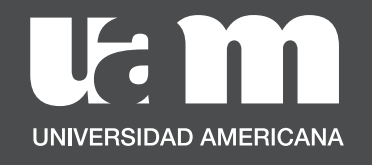

### Seleccioná la aplicación "Autoservicio Estudiantes"

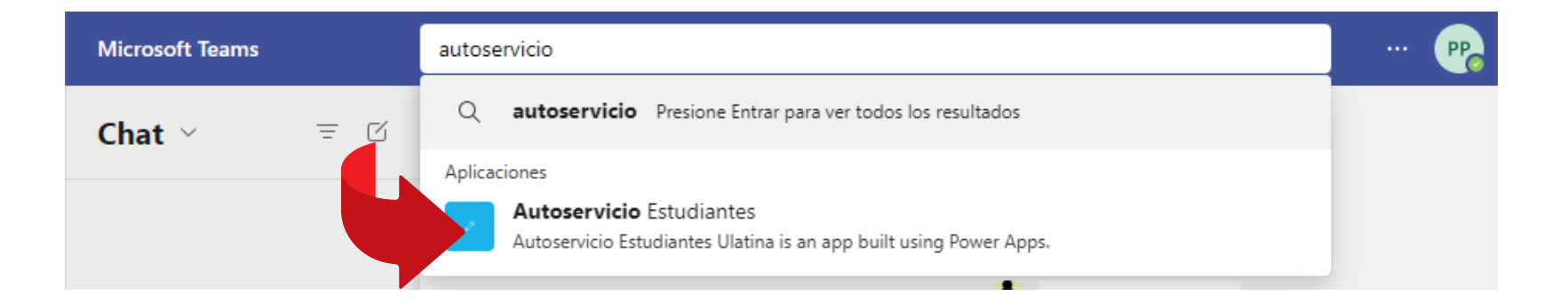

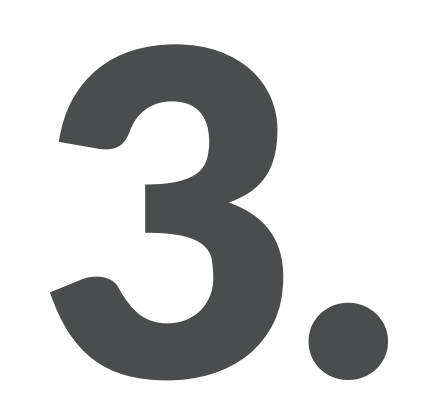

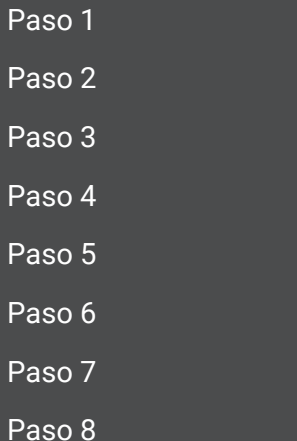

### Pasos para ingresar al Autoservicio de Estudiantes

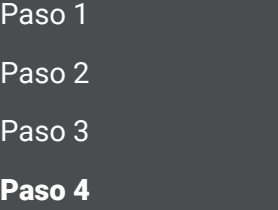

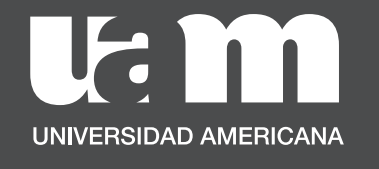

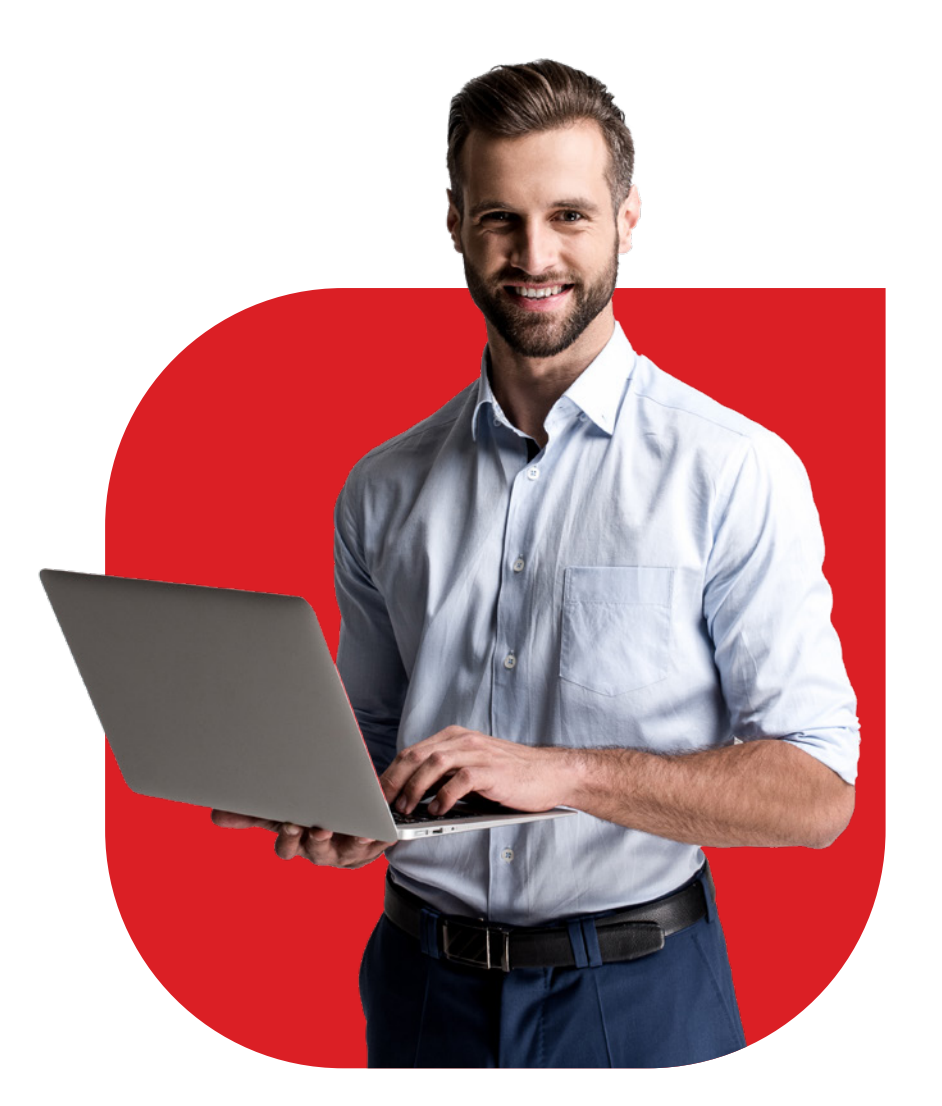

### Y ¡Listo! Ya podés ingresar tus solicitudes mediante tu autoservicio

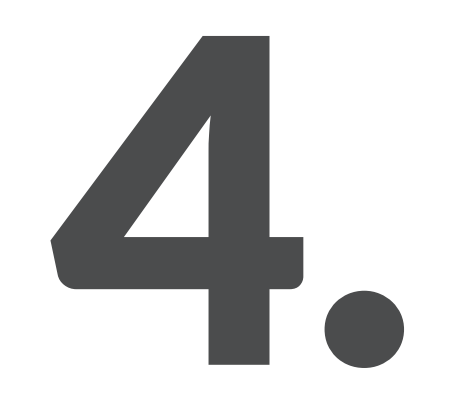